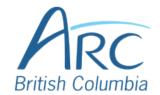

# Creating Meaningful Link Text in Microsoft Word

#### Step

1

If you have already created a link consisting of a URL (web address) in the document, select it and delete or cut the address.

You can find more information about document accessibility at the AEM Center's page on creating accessible documents <a href="https://aem.cast.org/create/creating-accessible-documents">https://aem.cast.org/create/creating-accessible-documents</a>

# Step

2

Replace the web address with text that describes where the link will lead and then select this text.

You can find more information about document accessibility at the AEM Center's page on creating accessible documents and slide decks

Step

OR

menu.

3

Press the **APPLICATION** key or **SHIFT** + **F10** to open the context menu.

Right-click to open the context

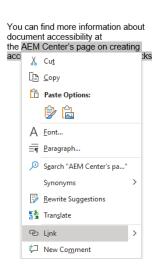

www.arc-bc.org May 2021

Select **Link** to open the **Insert Hyperlink** dialog box.

## Step

1

#### OR

Press I to select Link and press I again to open the Insert Hyperlink dialog box.

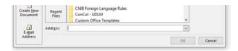

Paste in the Address edit field.

#### Step

OR

5

Press **ALT** + **E** to move to the **Address** edit.

Type or paste in the web address.

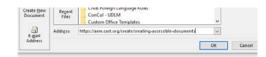

Select the **OK button** to close the dialog box.

#### OR

### Step

6

Press ENTER to select the OK button and close the dialog box, ore press TAB to move to the OK button and SPACE to select it.

There is now a link in the document that is descriptive and opens the web address when selected.

You can find more information about document accessibility at the AEM Center's page on creating accessible documents and slide decks

www.arc-bc.org May 2021